*Workshop excerpt taken from the live webinar*

# **Let's XD – See How to Design, Prototype, and Handoff to Teams**

Components give you unprecedented flexibility for applying both speed and consistency to your design workflow. Give them a try for yourself in this brief tutorial.

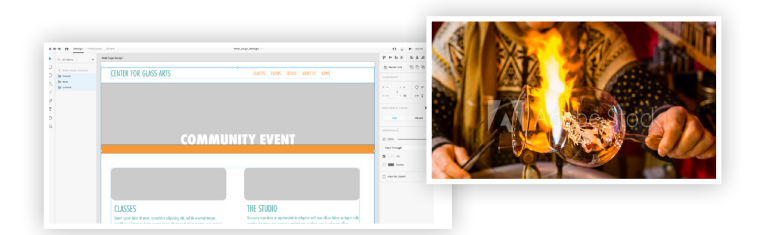

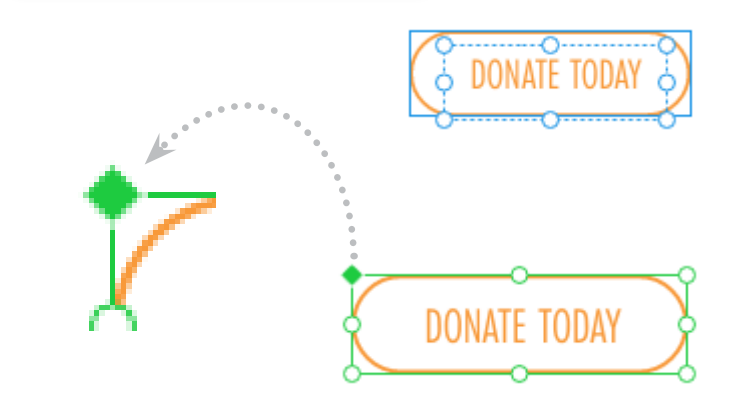

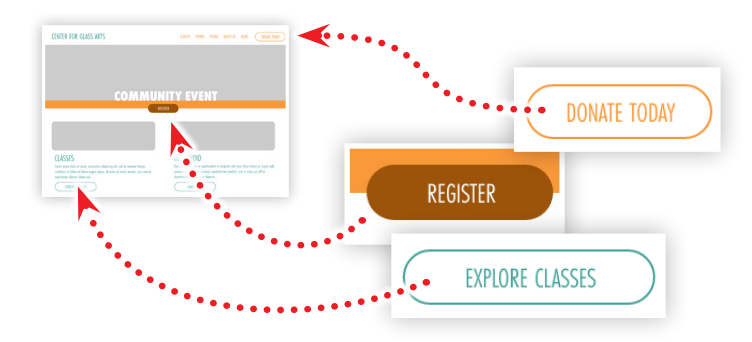

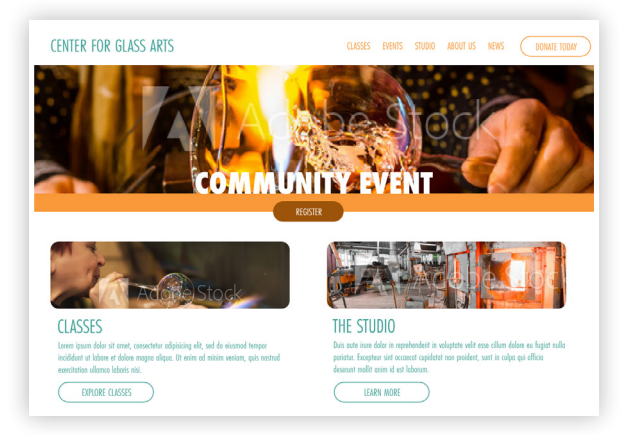

#### Download the following preview image from Adobe Stock, then download the XD layout file.

**1. Download the following assets**

*Adobe Stock image:* [Glass Christmas ball…](https://stock.adobe.com/images/writing-on-glass-christmas-balls-south-tyrol-meran/185101194?prev_url=detail) *by lorenza62 XD Project File:* [Web Design Layout](https://www.cc-elearning-project-files.com) *by Codify Design Studio* И,

## **2. Creating elements for a button**

Components can be made up of any elements within XD. Begin by creating the elements you'd like to include in your button. For this example, we'll follow these steps:

- Draw a rectangle and then round th edges to create a pill shape
- Add a text box, type some text, then style the text

#### **3. Create a component**

Think of a components as a group of reusable elements that are linked together in terms structure and style. To create a component:

- Select both the rounded rectangle and text layers
- Right-click on the selection and choose Make Component
- This will be the master component indicated by the solid green diamond in the upper-left corner

#### **4. Create and style Instances of the component**

Use copy-and-paste, or the duplicate option, to create multiple copies of the component in the web layout. For each instance, customize the colors and text to match areas of the design while keeping the overall button style consistent.

## **5. Add beautiful images from Adobe Stock**

Search the Adobe Stock website for image that relate to your project. Drag a stock image directly into the XD layout from a Creative Cloud Library, or from your desktop computer.

- Drag the directly over one of the gray boxes
- When the box highlights, release the mouse/trackpad button
- Double-click the image to scale and position the image within the shape.

#### **Watch the webinar recording**

Watch *Let's XD — See How To Design, Prototype, and Handoff to Teams* in its entirety from the [Creative Cloud Events](https://ccecreativeseries.creativecloud.adobeevents.com) page.

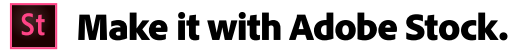